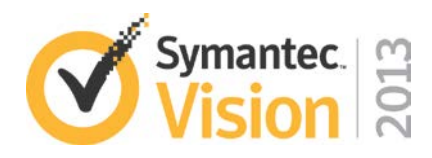

# **iPad authentication with Symantec MPKI and Active Sync connections**

# **Lab IC L23**

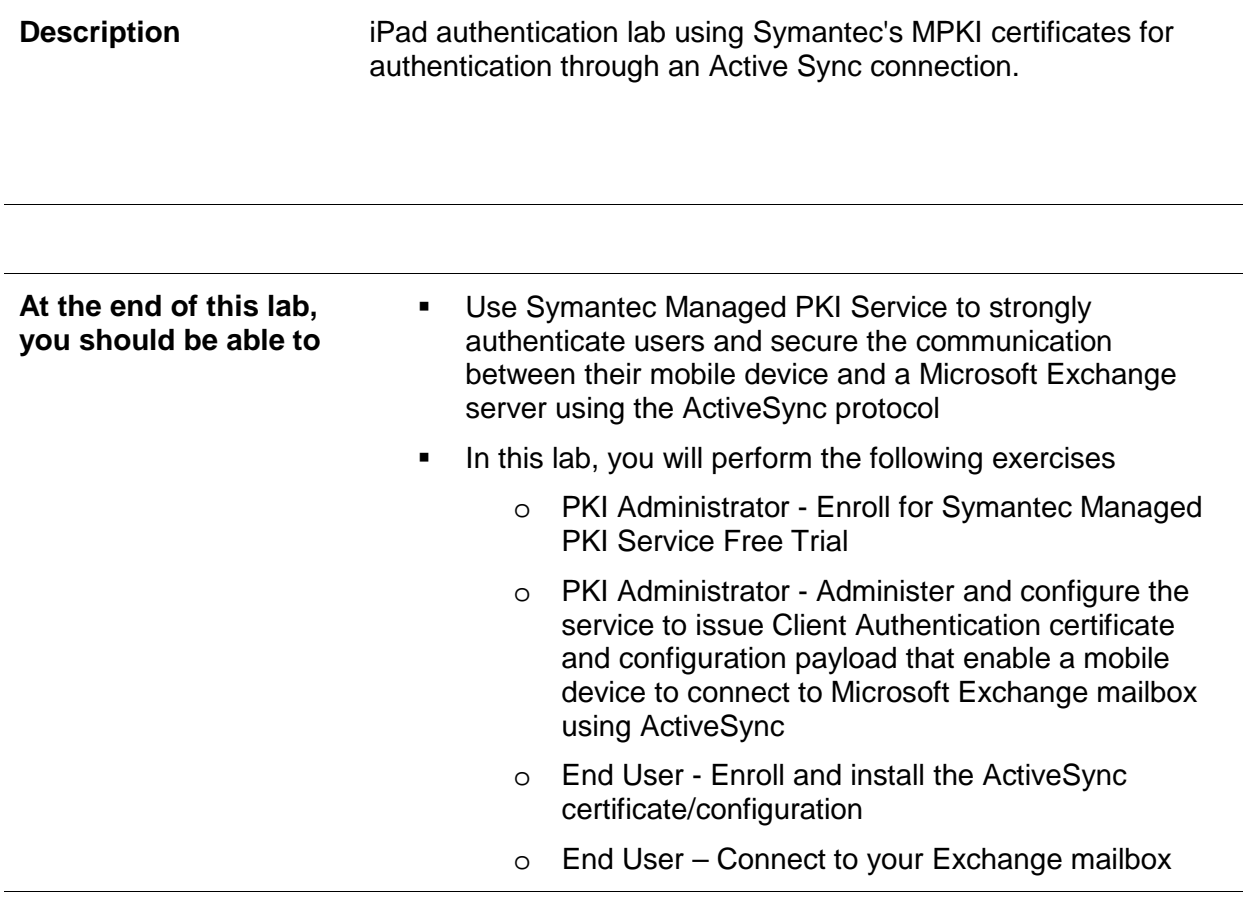

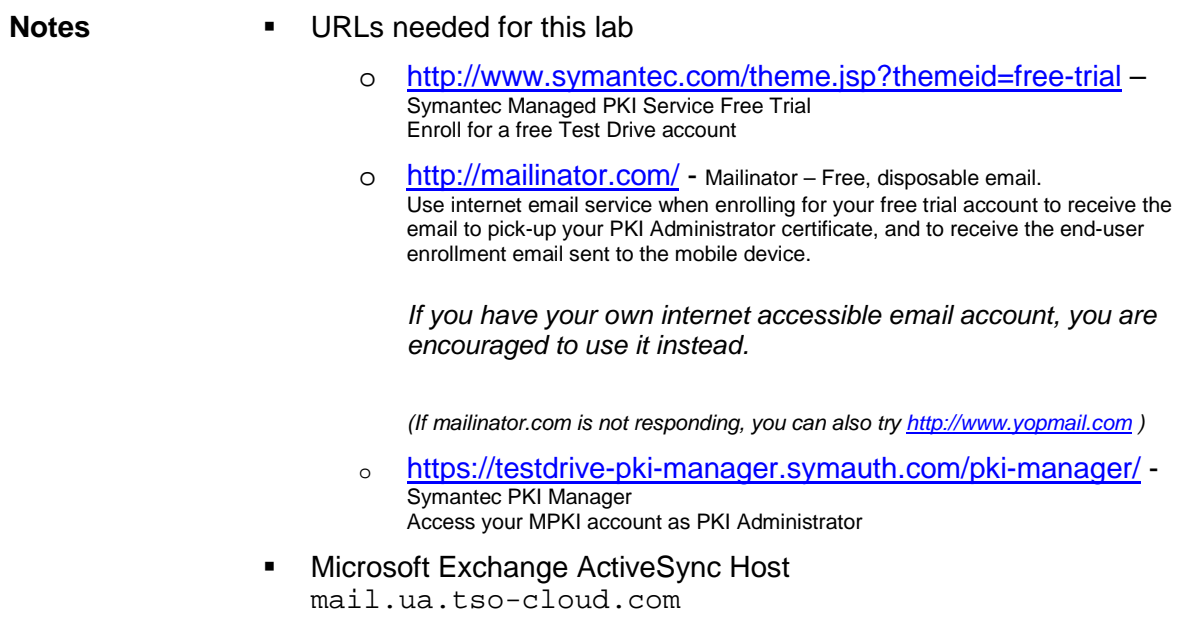

### **LAB AGENDA**

### **Lab Exercise 1: PKI Administrator - Enroll for Symantec Managed PKI Service Free Trial**

Quick, easy and free access to the Symantec Managed PKI Service online.

#### **Lab Exercise 2: PKI Administrator - Configure your MPKI account for mobile device ActiveSync certificate use-case**

Configure ActiveSync certificate profile for target device

- Select the Secure Sign-in certificate template
- Configure the Delivery Method (iOS) and Enrollment Method to include the enrollment code in the email
- Set the client ActiveSync configuration to use with the certificate.

Send ActiveSync certificate enrollment email to end-user

- Add the user to PKI Manager
- Enroll the user for the ActiveSync certificate profile for their device

#### **Lab Exercise 3: End-user - Certificate enrollment, installation, configuration and usage**

Device certificate enrollment, profile installation and configuration

Access your Exchange mailbox

#### **Discuss the Microsoft Exchange server side configuration**

Trust the Issuing CA Map certificate to domain user account

See **MPKI\_ActiveSync.pdf** (Downloadable from **PKI Manager | Resources**.)

**Appendix A – Removing the iOS Profile**

Symantec VISION 2013 Lab Guide - IC L23 2 of 20

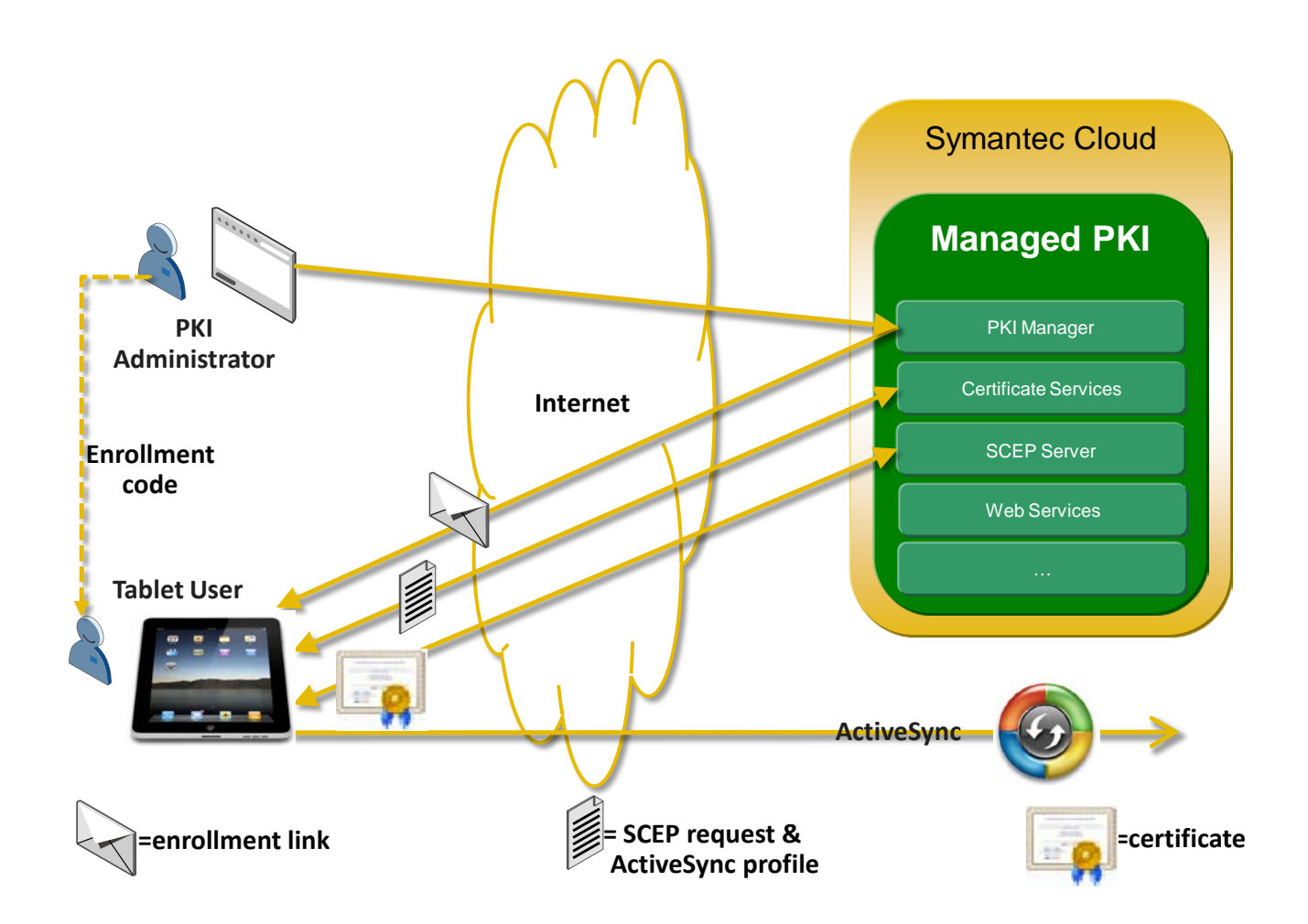

# **Lab Exercise 1: PKI Administrator - Enroll for Symantec Managed PKI Service Free Trial**

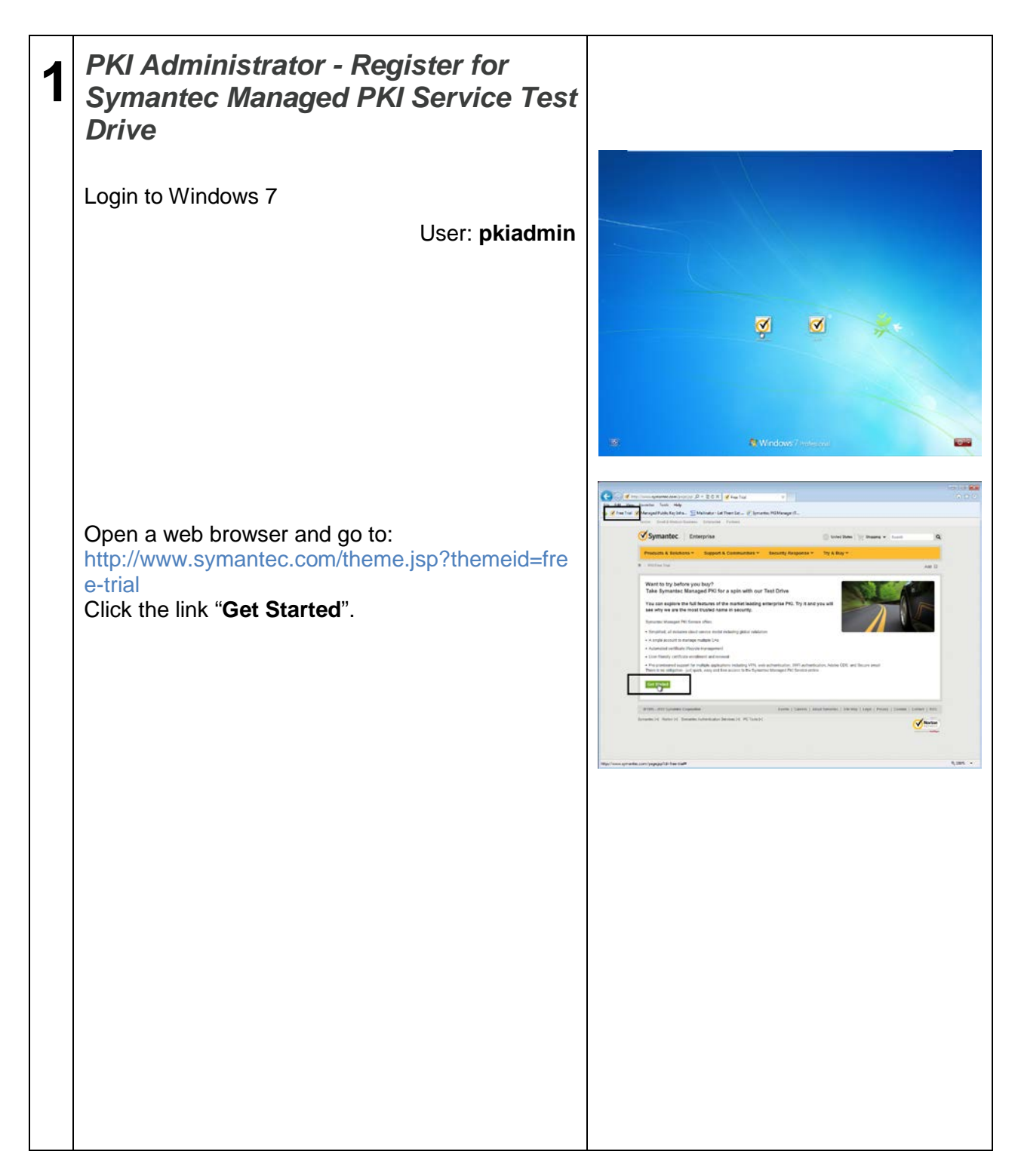

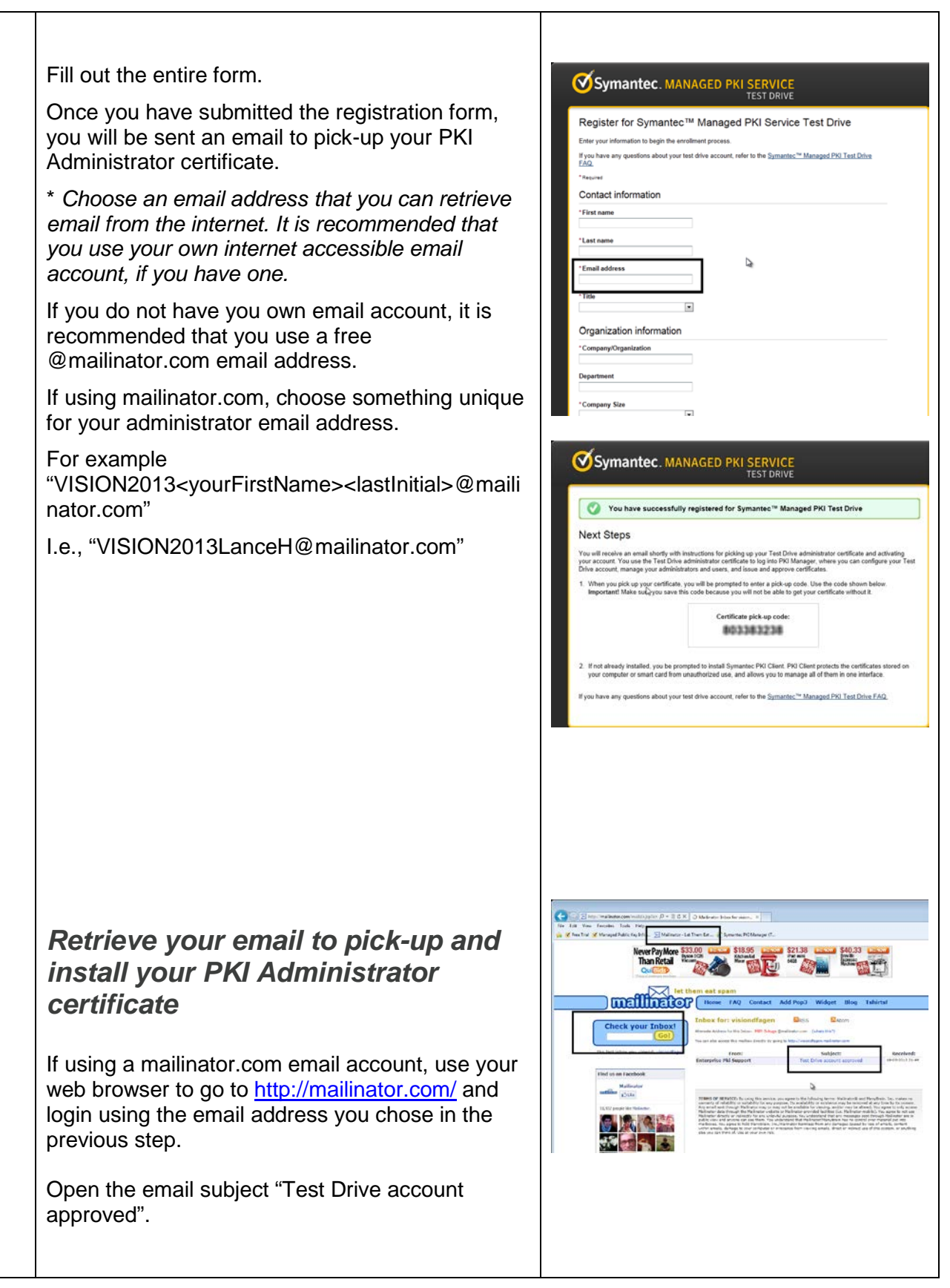

Symantec VISION 2013

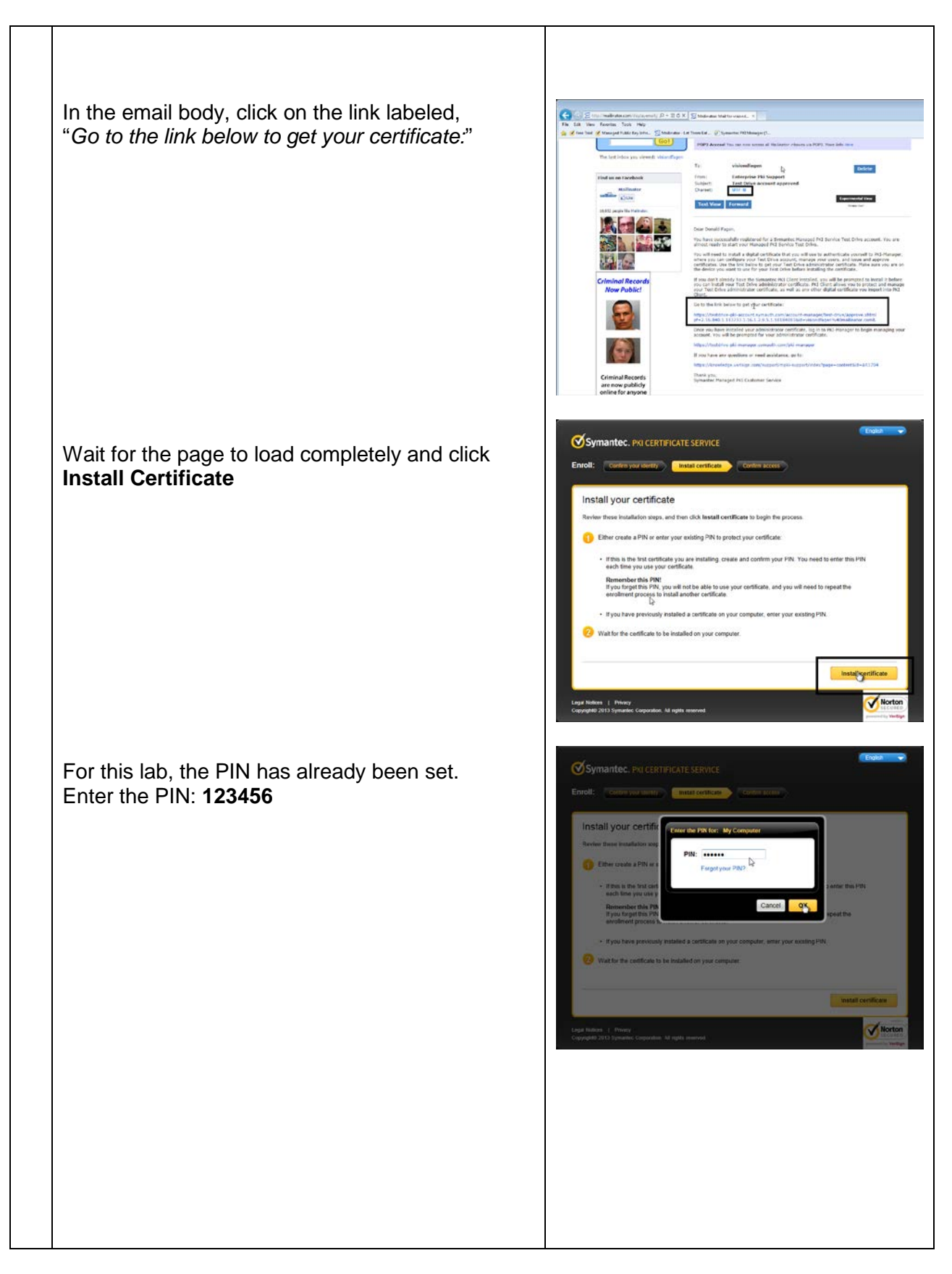

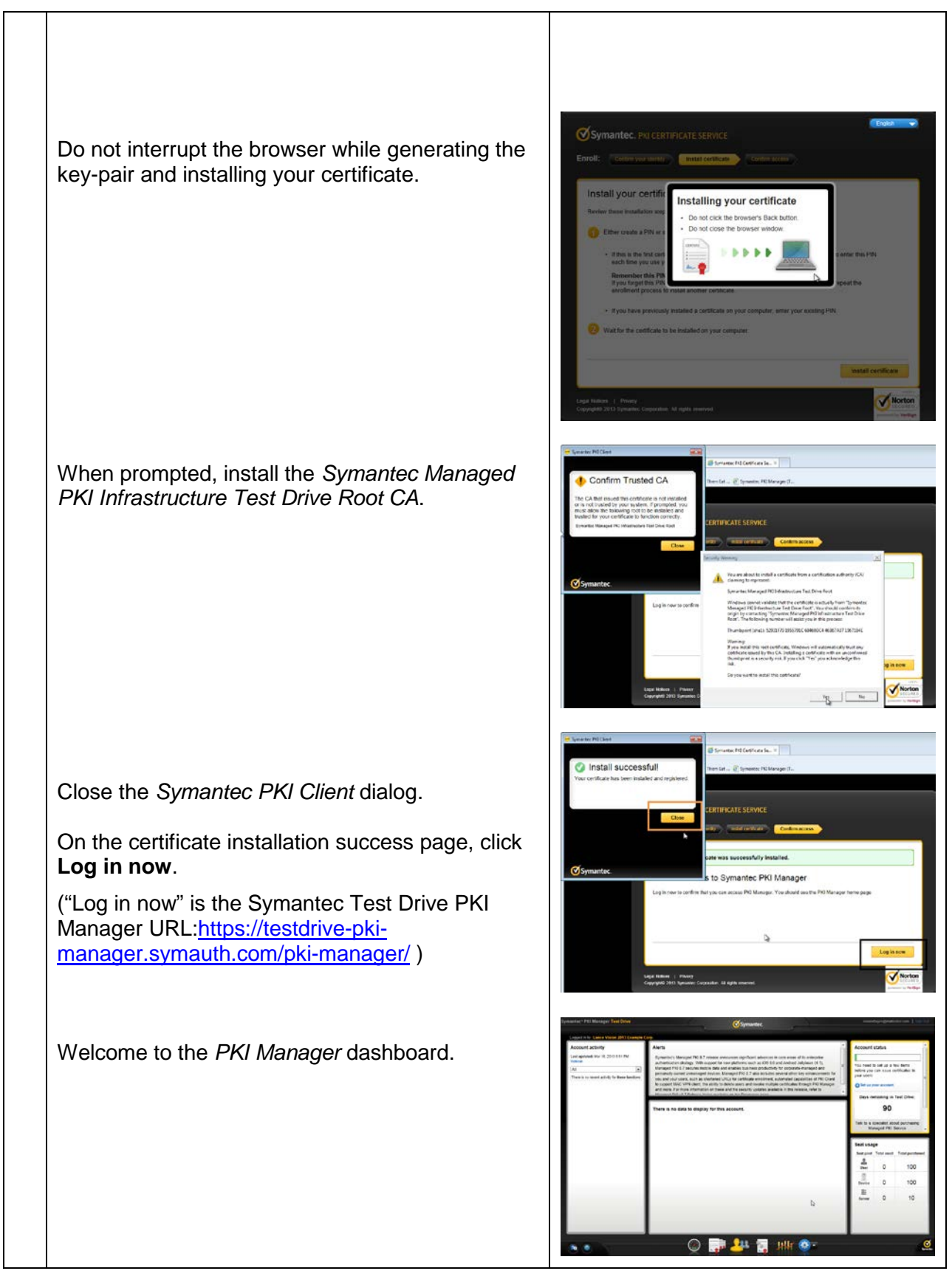

Symantec VISION 2013 Lab Guide - IC L23 7 of 20

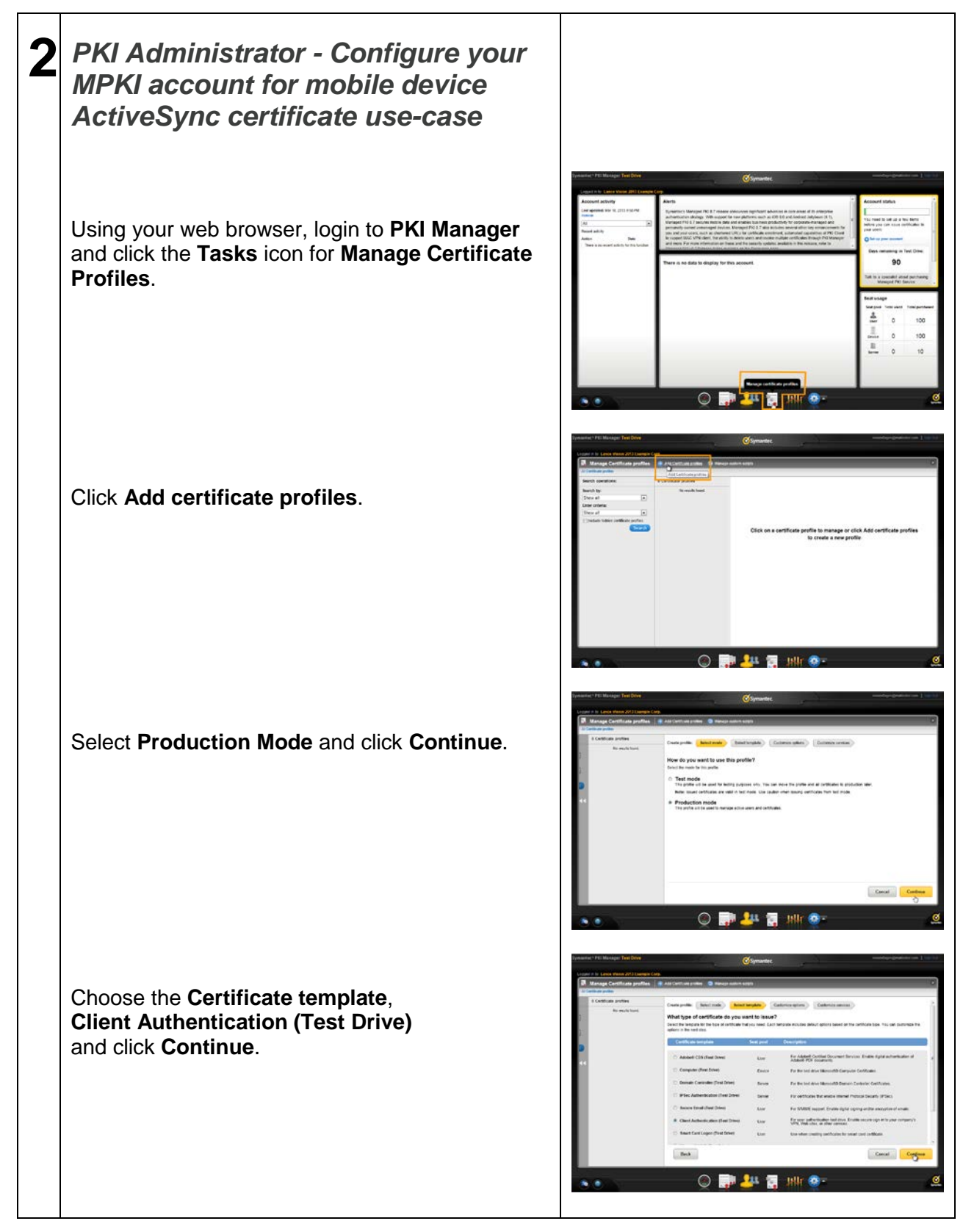

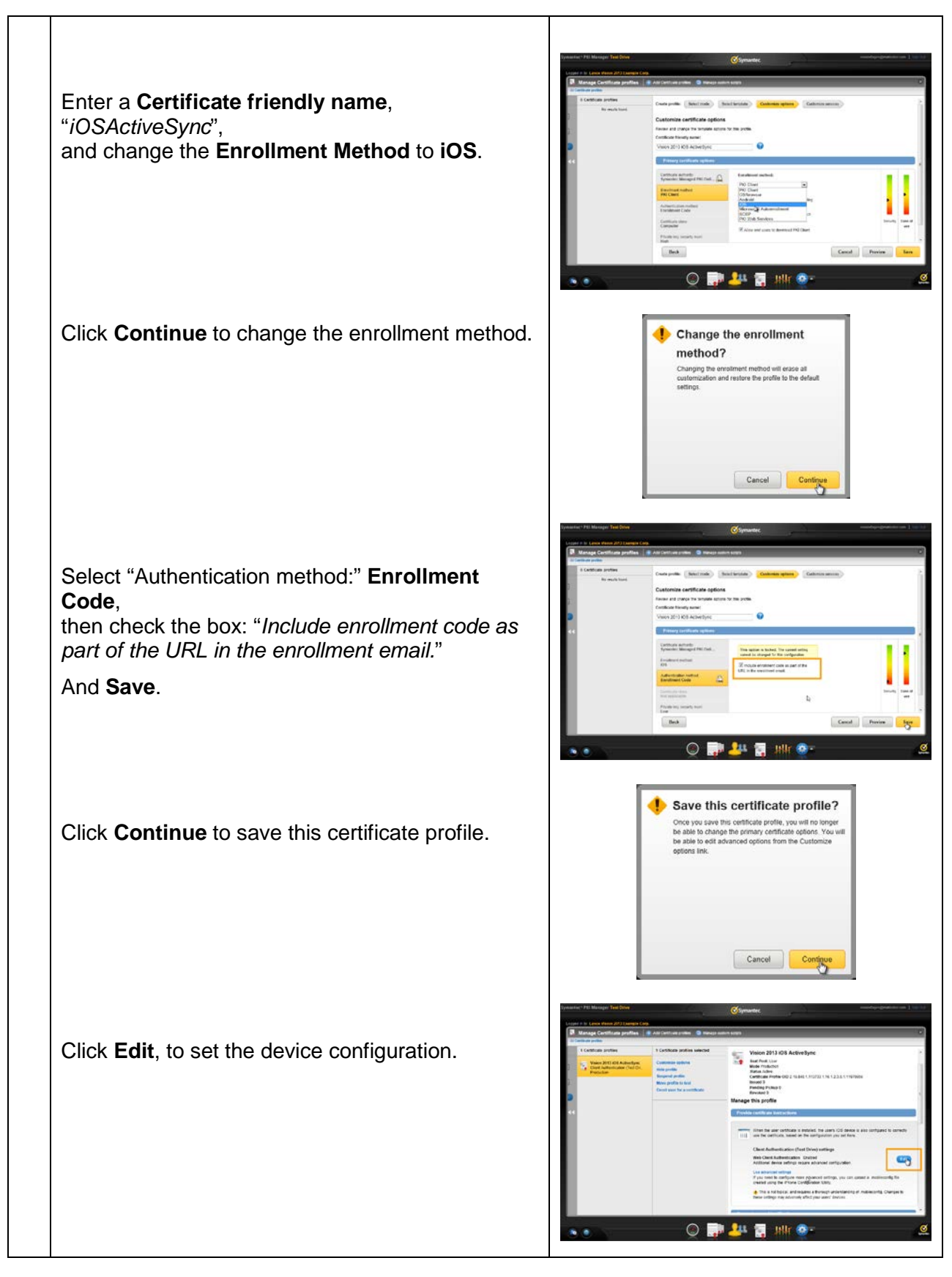

Symantec VISION 2013 Lab Guide - IC L23 9 of 20

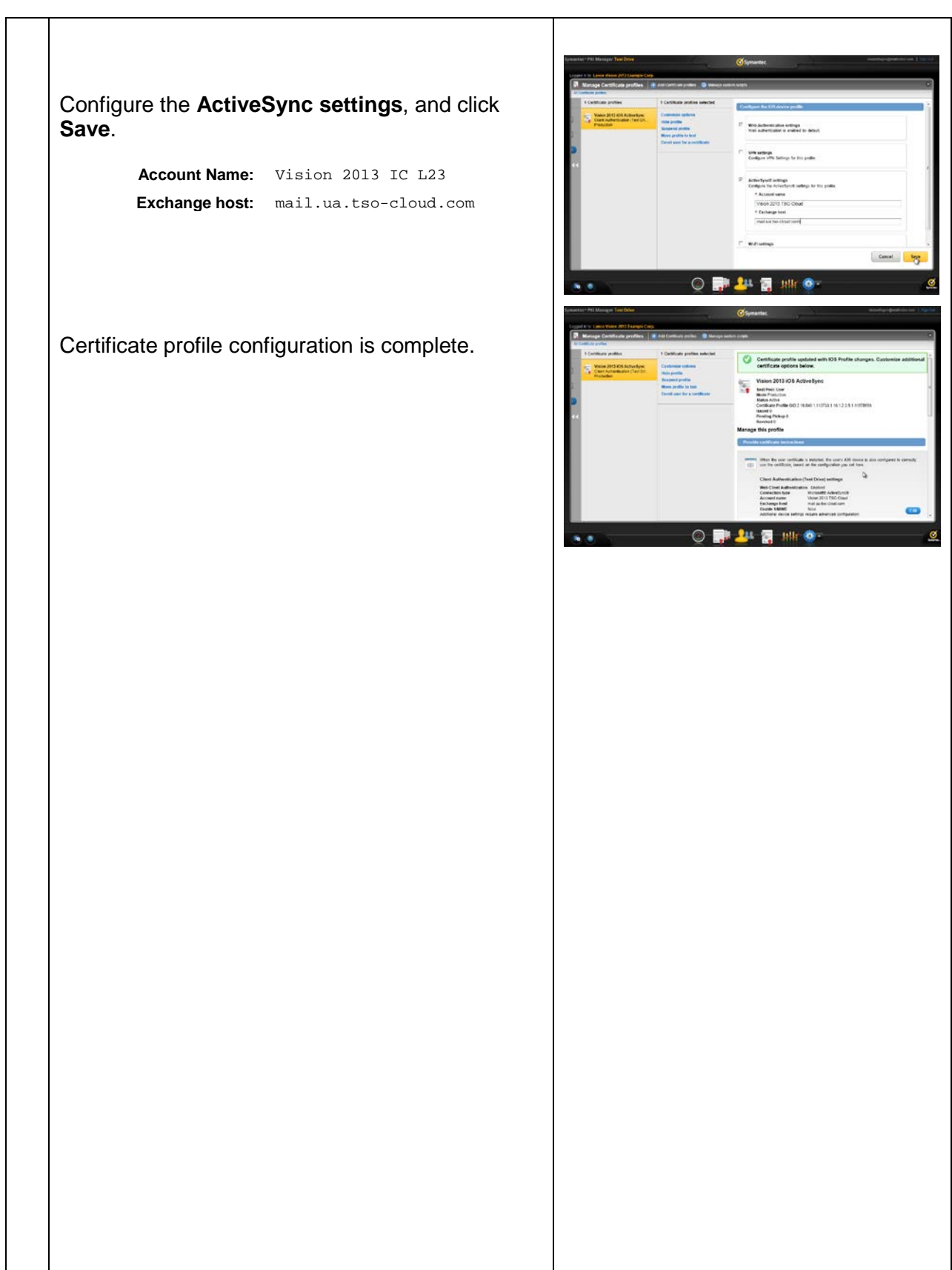

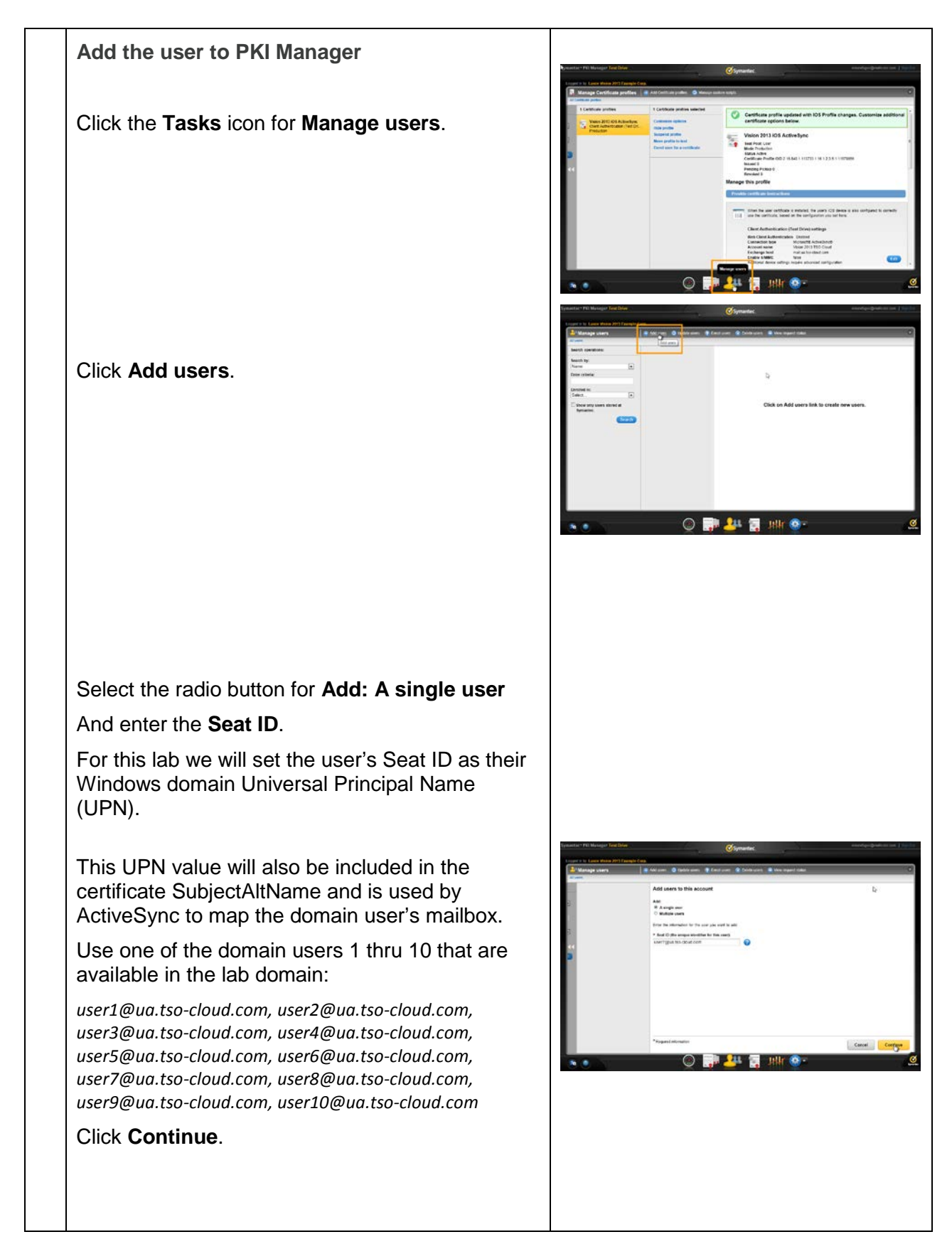

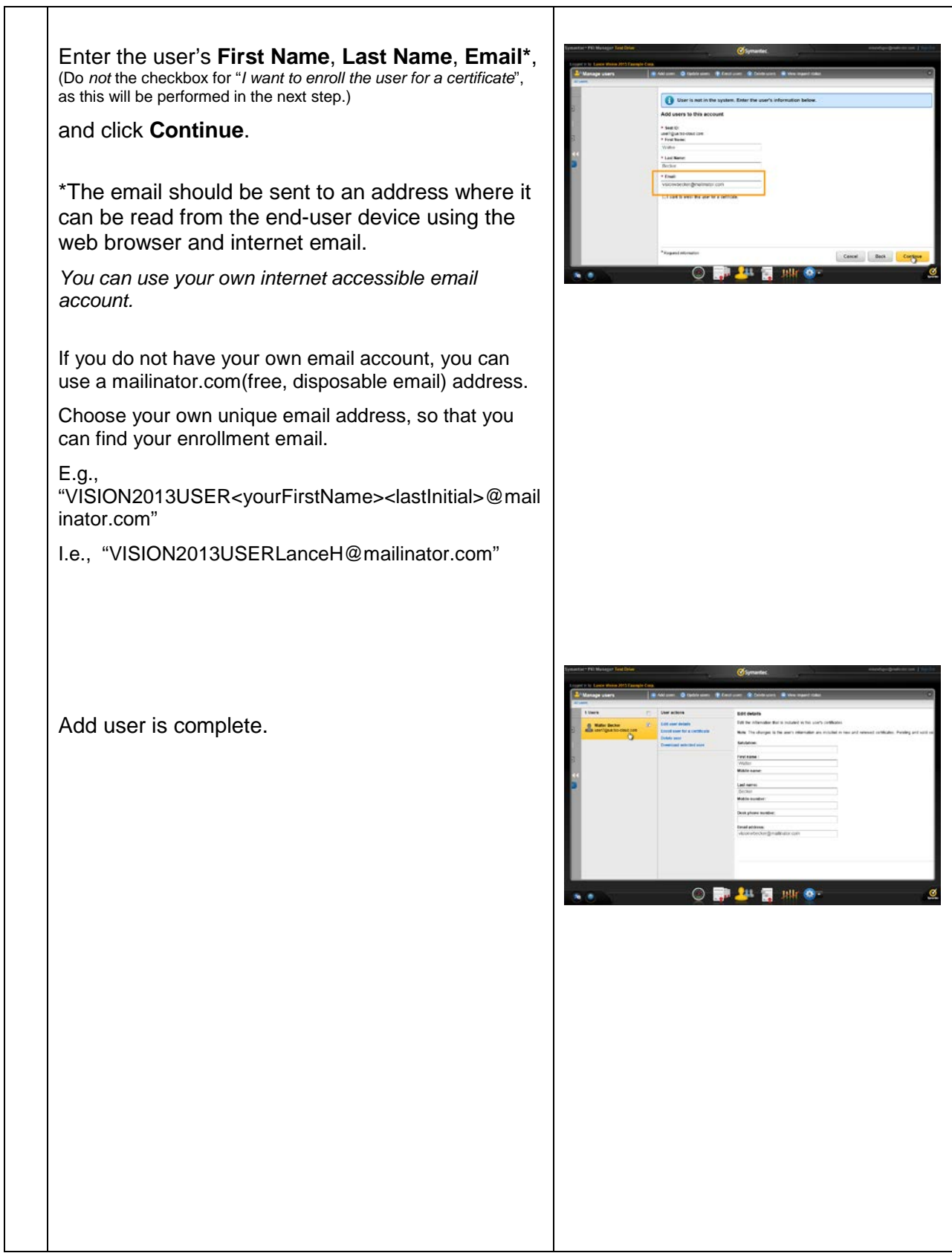

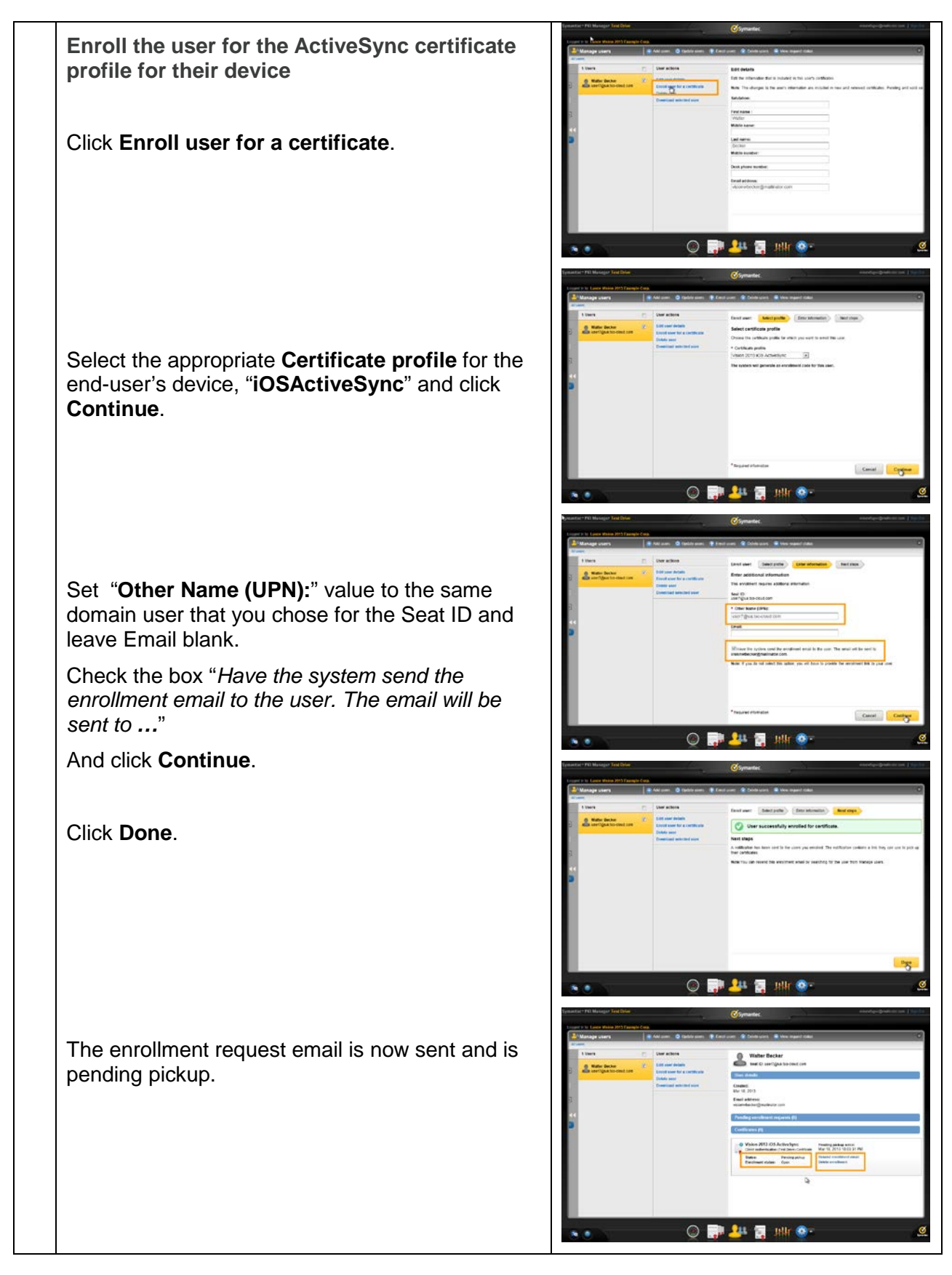

Symantec VISION 2013 Lab Guide - IC L23 13 of 20

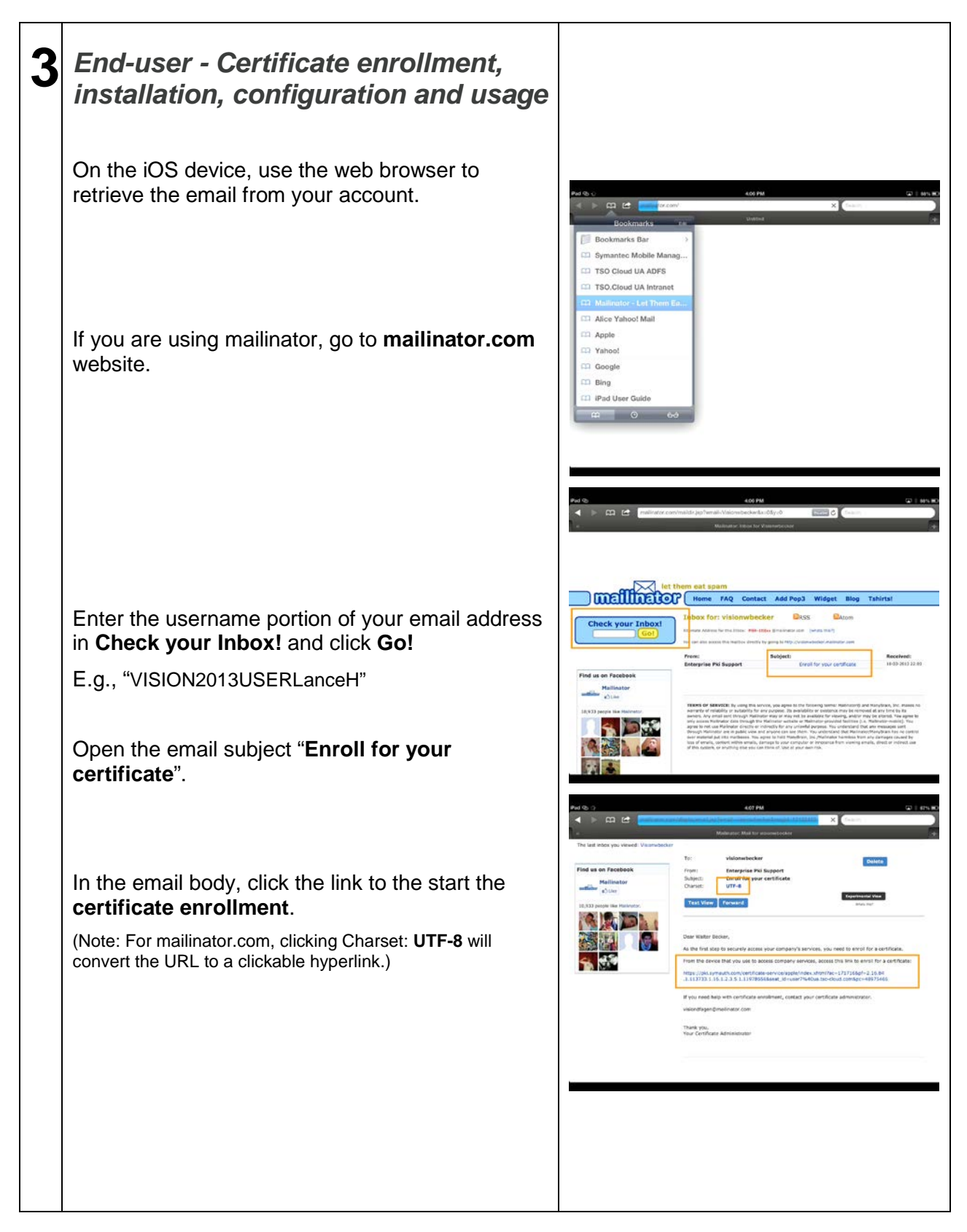

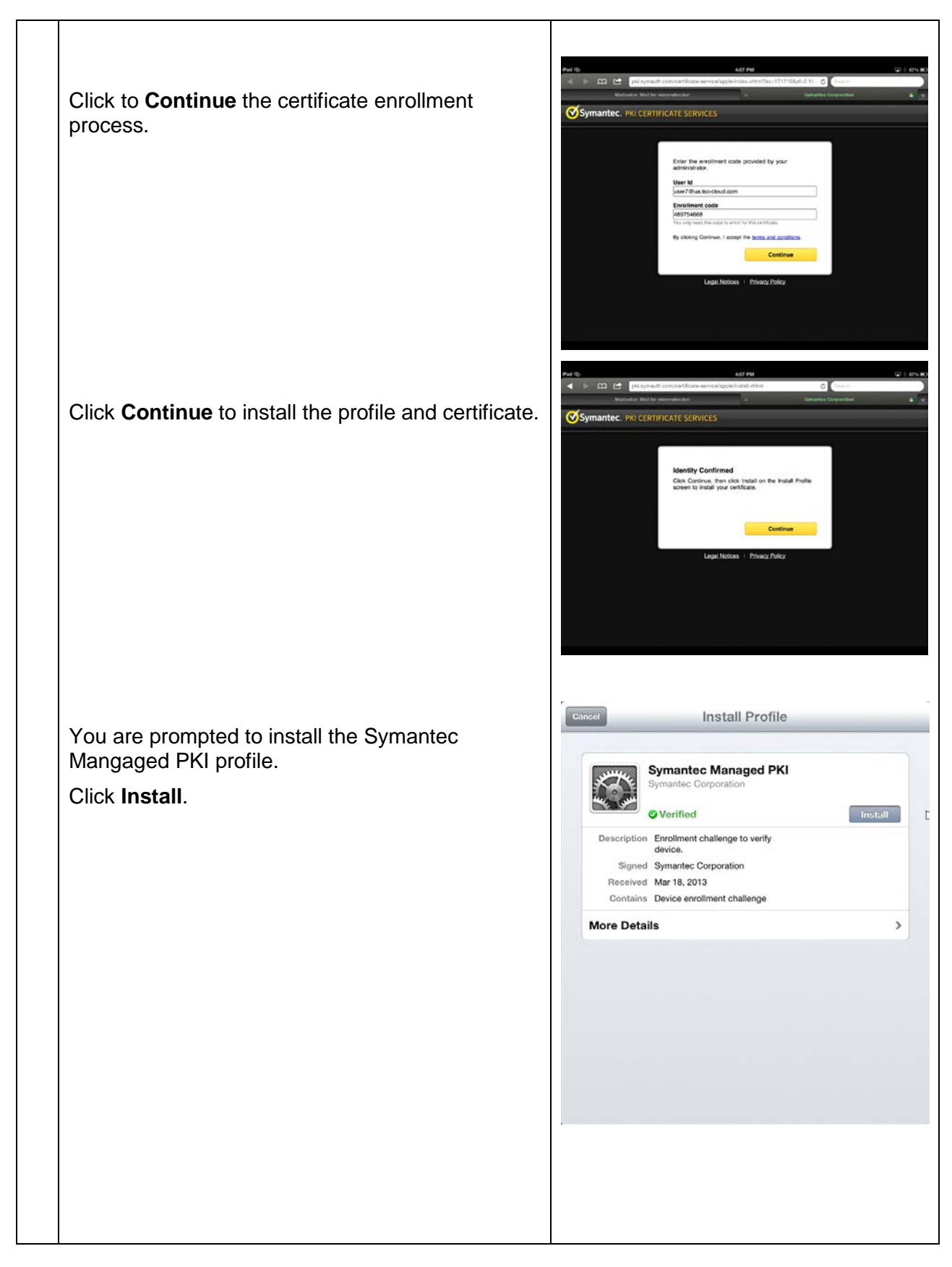

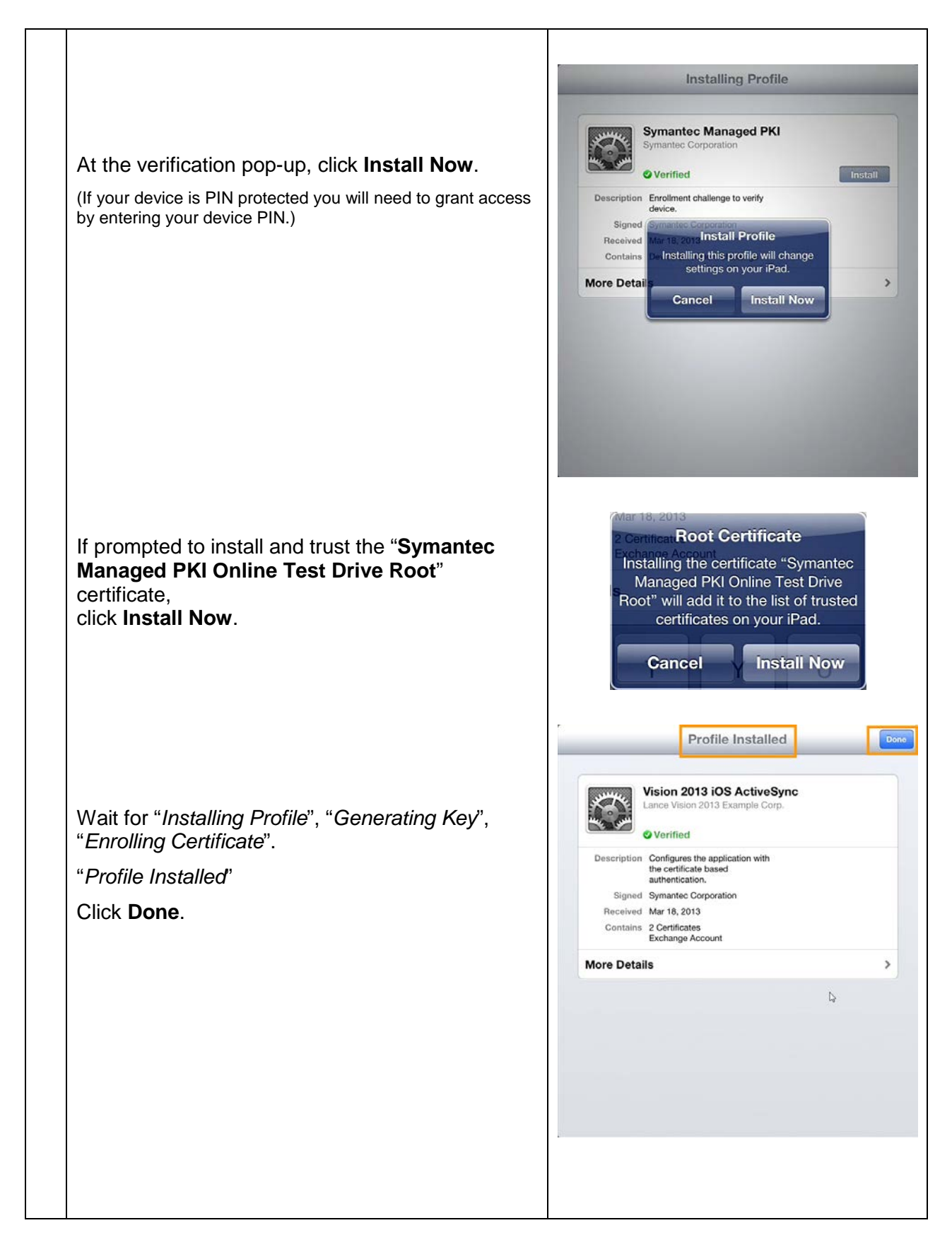

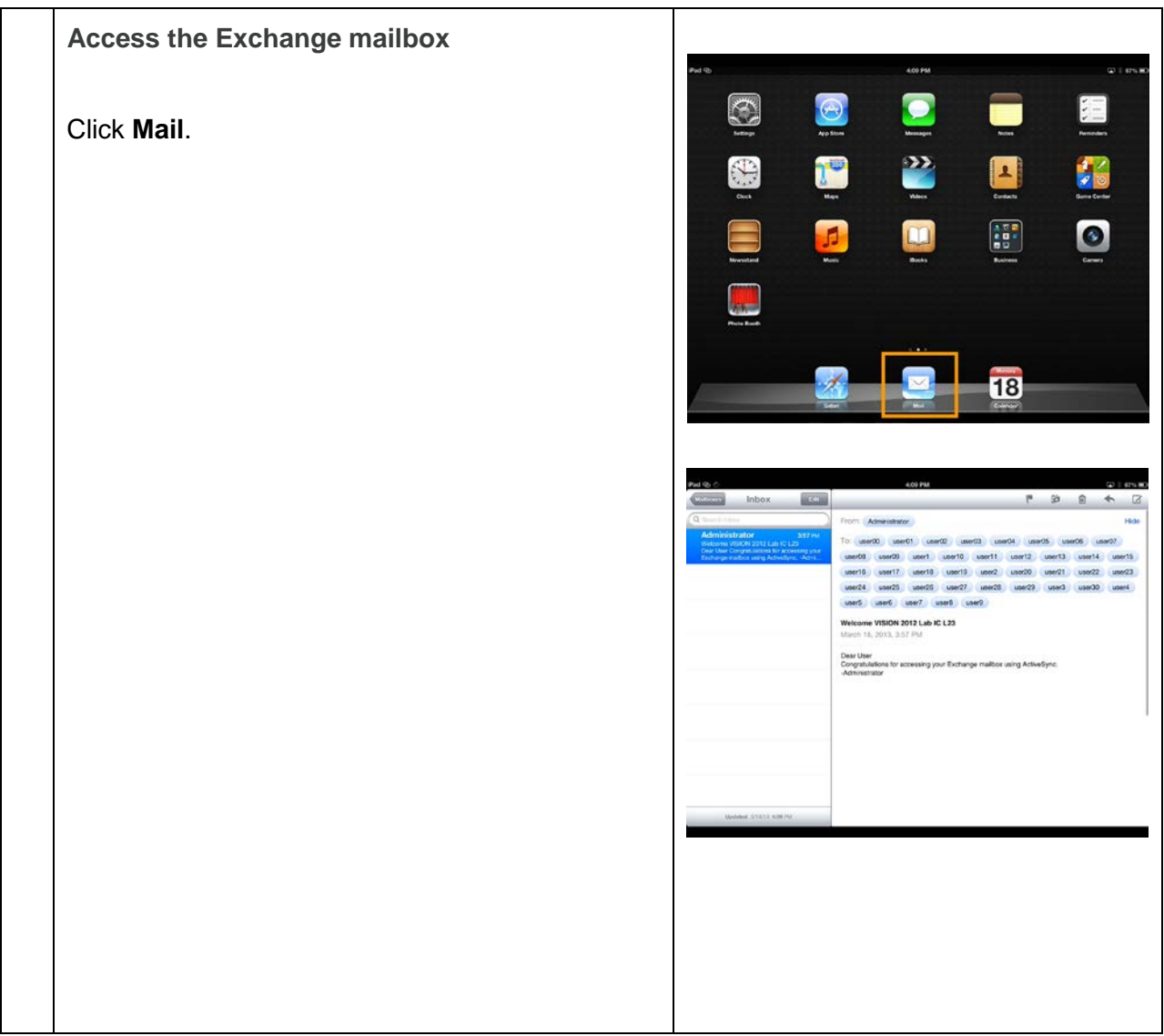

## *Discuss the Microsoft Exchange server side configuration*

**Trust the Issuing CA**

**Map certificate to domain user account**

See **MPKI\_ActiveSync.pdf** (Downloadable from **PKI Manager | Resources**.)

### *Appendix*

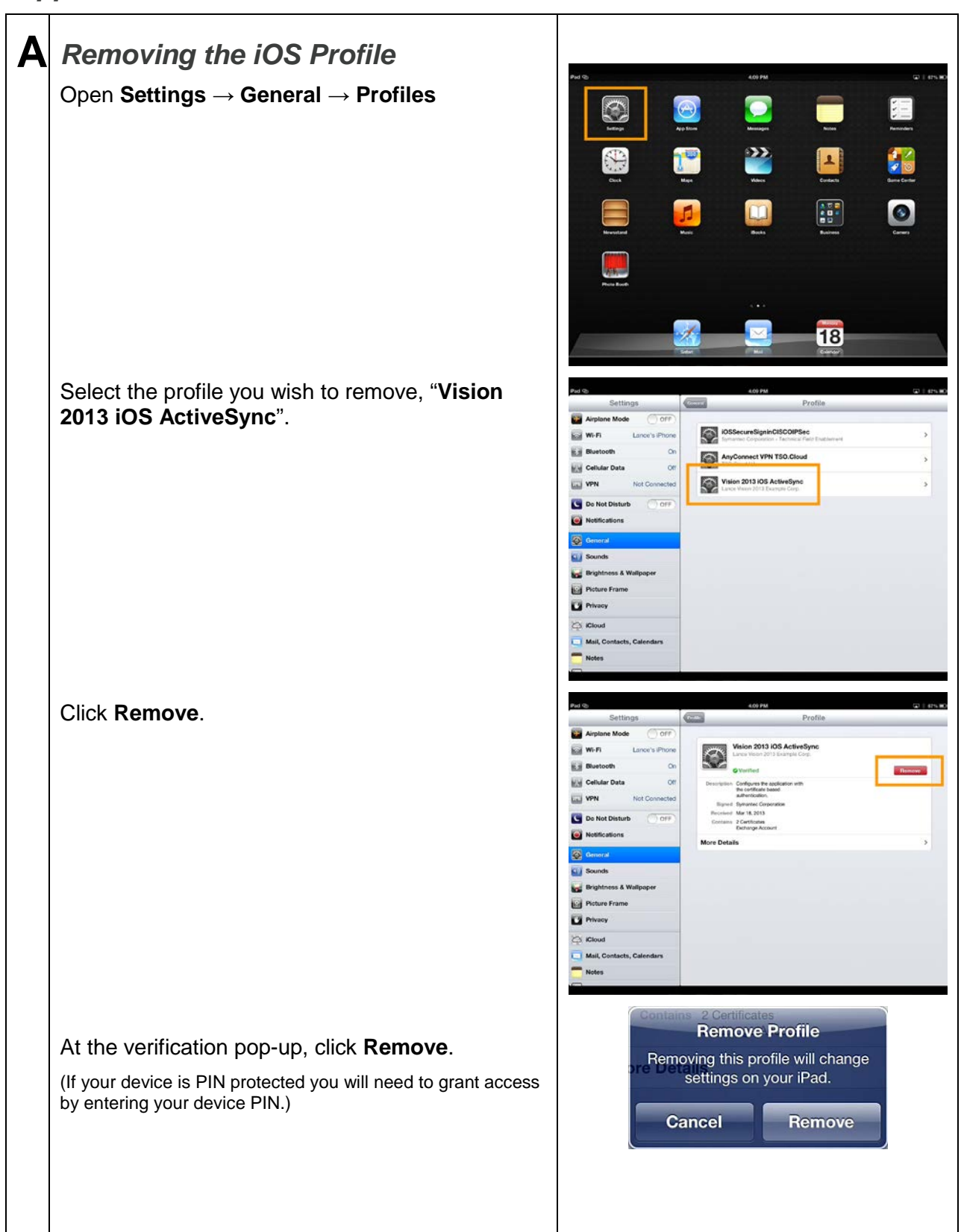

Symantec VISION 201 3 Lab Guide - IC L23 - IC L23 20 of 20